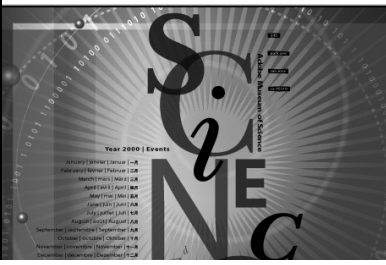

# **3 BILDER ERSTELLEN, IMPORTIEREN, ÖFFNEN, SPEICHERN UND DRUCKEN**

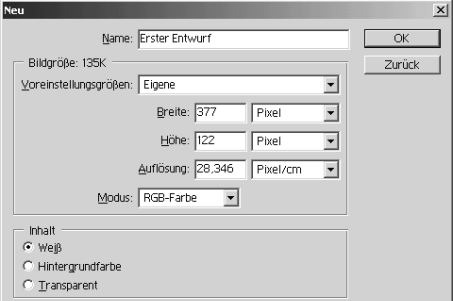

**Abbildung 3.1:** Dialogbox NEU

## **Ein neues Dokument anlegen**

Um in Photoshop ein Bild zu erstellen, wählen Sie im Menü **DATEI** den Befehl **NEU** oder Sie drücken die Tastenkombination

 $\boxed{\mathbb{R}}$  +  $\boxed{\mathbb{N}}$   $\bullet$  bzw.  $\boxed{\text{Strg}}$  +  $\boxed{\mathbb{N}}$  .

In der nun angezeigten Dialogbox **NEU** nehmen Sie verschiedene Bildeinstellungen vor.

Geben Sie in das Eingabefeld **NAME** einen aussagekräftigen Namen für das Bild ein. Im Dialogbereich **BILDGRÖSSE** geben Sie in die Felder **BREITE** und **HÖHE** die gewünschte Bildgröße an. Beachten Sie, dass Sie die gewünschte Maßeinheit rechts neben dem Feld über das Popupmenü festgelegen können.

#### **Hinweis**

Wählen Sie im Popupmenü den Eintrag **SPALTEN**, können Sie das Bild für ein Satzprogramm mit bestimmten Satzanweisungen vorbereiten, da Sie auf diese Weise feste Spalten und Abstände verwenden können (Einige Layoutprogramme verwenden die Spaltenbreite, um die Darstellung eines Bildes innerhalb von Spalten zu definieren). Spalten und Abstände werden in den Voreinstellungen von Photoshop festgelegt.

#### **Hinweis**

Neben der Bezeichnung des Dialogbereichs **BILDGRÖSSE** können Sie den aktuellen Speicherbedarf (die Dateigröße) des Bildes entnehmen, z.B. 227K.

In das Eingabefeld **AUFLÖSUNG** geben Sie die gewünschte Auflösung ein.

Wichtige Hinweise zur Auflösung gibt es im nächsten Kapitel, wenn es um das Scannen geht.

Wichtige Hinweise zur Auflösung gibt es im nächsten Kapitel, wenn es um das Scannen geht.

Über das Popupmenü **MODUS** legen Sie den Farbmodus des Bildes, z.B. **RGB-FARBE, CMYK-FARBE, GRAUSTUFEN** etc. Diese Eigenschaft können Sie bei Bedarf auch später noch ändern.

Wählen Sie zuletzt im Dialogbereich **INHALT** den Hintergrund für das Bild aus. Sie können zwischen **WEISS, HINTERGRUNDFARBE** und **TRANSPARENT** wählen. Mit **HINTERGRUNDFARBE** ist die aktuell in Photoshop eingestellte Hintergrundfarbe gemeint.

Nachdem Sie alle notwendigen Einstellungen getroffen haben, verlassen Sie die Dialogbox mit der Schaltfläche **OK**. Das neue leere Dokument wird anschließend in Photoshop geöffnet.

# **Öffnen von Bildern**

Vorhandene Bilder öffnen Sie mit der Befehlsfolge **DATEI > ÖFFNEN.** Falls Sie lieber über die Tastatur arbeiten, können Sie auch die Tastenkombination  $\mathbb{R}$  +  $\boxed{0}$   $\bullet$  bzw.  $[Strg] + [0]$  *y* verwenden.

- ◆ Im angezeigten Dialogfeld wählen Sie das Laufwerk und den Ordner, in dem sich das Bild befindet.
- ◆ Darunter werden in einer Liste die Dateien angezeigt, die dem Dateityp entsprechen, der im Popupmenü **ZEIGEN** bzw. **DATEITYP** ausgewählt ist.
- Wählen Sie mit einem Klick auf den Dateinamen das gewünschte Bild. Um mehrere aufeinander folgende Dateien zum Öffnen auszuwählen, halten Sie beim Anklicken die (ª)-Taste gedrückt. Mit der (Ü)-Taste bzw. der **[Strg]**-Taste **können Sie beliebig viele** nicht aufeinander folgende Dateien zum Öffnen auswählen.
- ◆ Klicken Sie zuletzt auf die Schaltfläche **ÖFFNEN**.

Das ausgewählte Bild wird in Photoshop geöffnet.

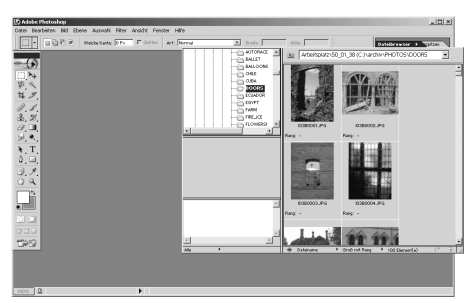

**Abbildung 3.2:** Den Dateibrowser im Palettenraum anzeigen.

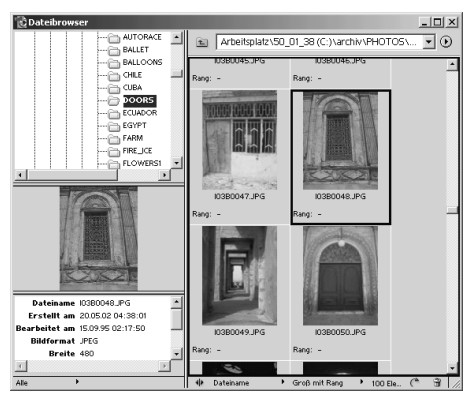

**Abbildung 3.3:** Den Dateibrowser im eigenen Fenster anzeigen.

# **Bilder über den Dateibrowser anzeigen und öffnen**

Eine neue Möglichkeit ist der Dateibrowser, mit dem Sie Dateien nicht nur anzeigen und öffnen, sondern auch sortieren, umbennen oder löschen können etc.

Um den Dateibrowser anzuzeigen, wählen Sie die Befehlsfolge **DATEI > DURCHSUCHEN** oder die Befehlsfolge **FENSTER > DATEIBROWSER**. Auch ganz rechts in der Toolbox finden Sie ein Register, das Sie anklicken können, um den Dateibrowser zu öffnen.

In der Grundeinstellung dockt der Dateibrowser am Palettenraum rechts oben im Dokumentfenster an, wodurch das Handling für unseren Geschmack etwas unpraktisch wird. Um das zu ändern, den Dateibrowser also in seinem eigenen Fenster zu zeigen, klicken Sie auf den kleinen Pfeil rechts am Registerreiter **DATEIBROWSER**. Aus dem nun angezeigten Palettenmenü wählen Sie den Befehl **IN SEPARATEM FENSTER EINBLENDEN**.

Nun können Sie mit dem Dateibrowser arbeiten. Der Umgang ist fast inuitiv, sodass wir hier nicht allzu ausführlich darauf eingehen. Nur so viel:

Im rechten oberen Bereich finden Sie den Verzeichnisbaum, in dem Sie navigieren können wie im Windows Explorer bzw. im Finder

Rechts wird der Bildinhalt des herausgesuchten Ordners dargestellt. Wenn Sie hier ein Bild anklicken, erscheint eine Vorschau davon im unteren linken Bereich, nebst einer Bildbeschreibung. Mit einem Doppelklick öffnen Sie das jeweilige Bild. Über das Kontextmenü der Bildvorschau sind viele zusätzliche Befehle zum Löschen, Umbenennen, Drehen etc. verfügbar.

# **Zwischen geöffneten Fenstern wechseln**

Wie Sie erfahren haben, können Sie in Photoshop mehrere Bilder gleichzeitig öffnen. Dabei wird die Titelleiste des im Hintergrund befindlichen, also nicht aktiven Bilds ausgeblendet dargestellt.

Haben Sie mehrere Bilder offen, steht Ihnen in Photoshop in dem Menü **FENSTER** eine Möglichkeit zur Verfügung, zwischen diesen einzelnen Fenstern zu wechseln.

Wählen Sie die Befehlsfolge **FENSTER > DOKUMENTE**. Sie sehen die Dokumentbezeichnungen der geöffneten Bilder. Das im Vordergrund befindliche Bild ist mit einem Häkchen versehen.

Wechseln Sie zwischen den geöffneten Bildern, indem Sie die entsprechenden Namen mit einem Klick auswählen.

#### **Eine weitere Ansicht des aktiven Fensters erstellen**

Photoshop bietet Ihnen die Möglichkeit, weitere Bildschirmansichten des aktiven Bildes zu erstellen.

Wählen Sie im Menü **FENSTER** den Befehl **DOKUMENTE > NEUES FENSTER**. Eine zweite Ansicht des Bilds erscheint. Sie können beliebig viele Ansichten erstellen, solange es der Speicher zulässt.

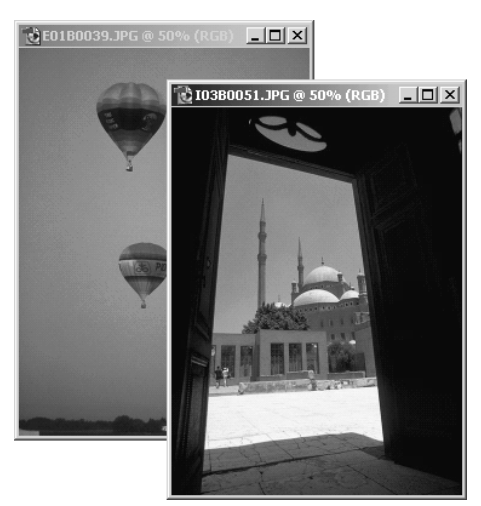

**Abbildung 3.4:** Zwei geöffnete Bilder in Photoshop

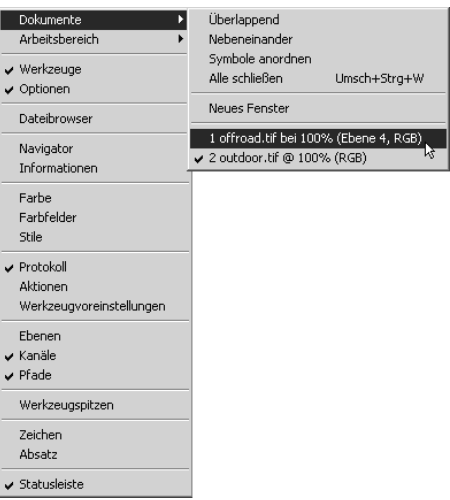

**Abbildung 3.5:** Zwischen geöffneten Fenstern wechseln.

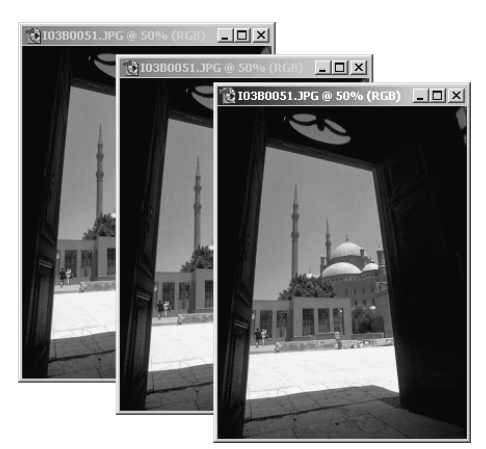

**Abbildung 3.6:** Hier wurden über den Befehl NEUE ANSICHT drei Kopien erstellt.

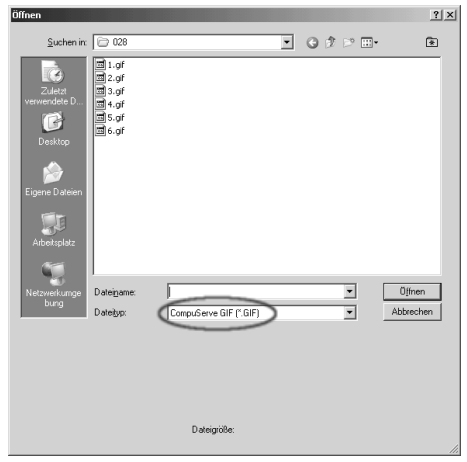

**Abbildung 3.7:** Einen bestimmten Dateityp öffnen.

## **Weitere Fenster-Funktionen**

Arbeiten Sie unter Windows, stehen Ihnen im Menü **FENSTER > DOKUMENTE** einige Funktionen mehr zur Verfügung als unter Mac OS.

- ◆ Über den Menübefehl **ÜBERLAPPEND** können Sie alle geöffneten Fenster versetzt übereinander anordnen.
- ◆ Der Menübefehl **NEBENEINANDER** stellt alle geöffneten Bilder horizontal nebeneinander in gleicher Größe dar. Dadurch haben Sie einen Überblick über sämtliche geöffneten Bilder.
- ◆ Über den Menübefehl **SYMBOLE ANORDNEN** werden alle geöffneten Bilder unten im Programmfenster als Symbol abgelegt.

Wählen Sie den Menübefehl **ALLE SCHLIESSEN** (unter Mac OS X finden Sie diesen Befehl im Menü Datei) , um alle geöffneten Fenster auf einmal zu schließen. Haben Sie Bilder offen, die noch nicht gespeichert sind, werden Sie von Photoshop zum Speichern aufgefordert.

## **Dateien in einem bestimmten Dateityp öffnen**

Neben dem "normalen" Öffnen von Dateien gibt Photoshop Ihnen die Möglichkeit, Dateien in einem bestimmten Dateiformat zu öffnen.

Wählen Sie die Befehlsfolge **DATEI > ÖFFNEN ALS** oder drücken Sie die Tastenkombination (Alt)+(Strg) +(O). Die Dialogbox **ÖFFNEN ALS** wird angezeigt. Wählen Sie hier die gewünschte Datei aus.

Wählen Sie aus dem Listenfeld **ÖFFNEN ALS** das Dateiformat, in dem das Bild geöffnet werden soll. Klicken Sie auf die Schaltfläche **ÖFFNEN**. Das Bild wird in das gewählte Dateiformat konvertiert.

# **Illustrator- und PDF-Dateien in Photoshop platzieren**

Das bekannte Vektorgrafikprogramm Illustrator, ebenfalls von der Firma Adobe, bietet eine recht weit reichende Kompatibilität zu Photoshop.

Obwohl es sich bei Illustrator-Dateien um Vektorgrafiken handelt, kann Photoshop Illustrator-Grafiken öffnen und in Pixelgrafiken umwandeln. Speziell dafür ist im Menü **DATEI** ein eigener Befehl eingerichtet: **PLATZIEREN**.

Eine Alternative ist, die Illustrator-Grafik als Photoshop-Dokument zu öffnen. Mehr dazu erfahren Sie weiter unten in diesem Kapitel.

Mit dem Befehl **PLATZIEREN** können Sie überdies PDF- und EPS-Dateien öffnen und in Ihrem Photoshop-Dokument platzieren.

Erstellen Sie zunächst ein leeres Dokument in Photoshop, in dem die Illustrator-Grafik oder das PDF/EPS-Dokument platziert werden soll. Wählen Sie dann im Menü **DATEI** den Befehl **PLATZIEREN**.

Die Dialogbox **PLATZIEREN** wird angezeigt. In dieser wählen Sie die gewünschte Datei aus. Klicken Sie dann auf die Schaltfläche **PLATZIEREN**.

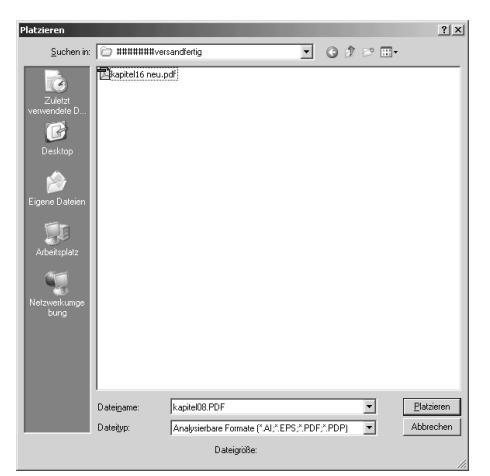

**Abbildung 3.8:** Die Dialogbox PLATZIEREN

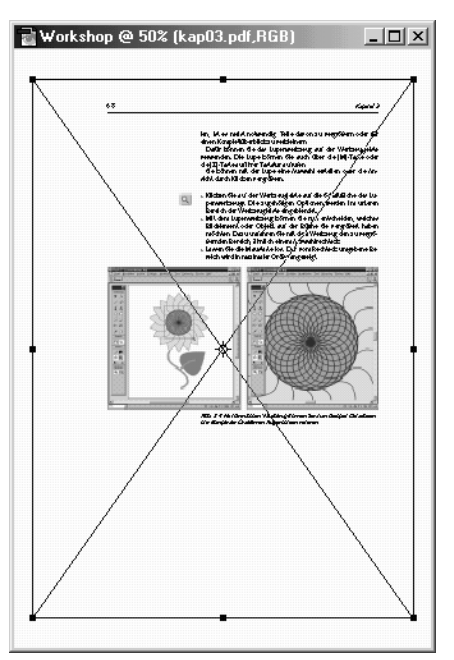

**Abbildung 3.9:** Eine PDF-Datei platzieren.

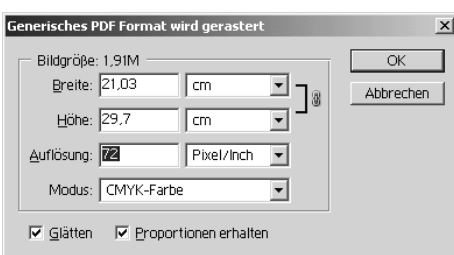

**Abbildung 3.10:** Die Dialogbox zum Rastern einer PDF-Datei

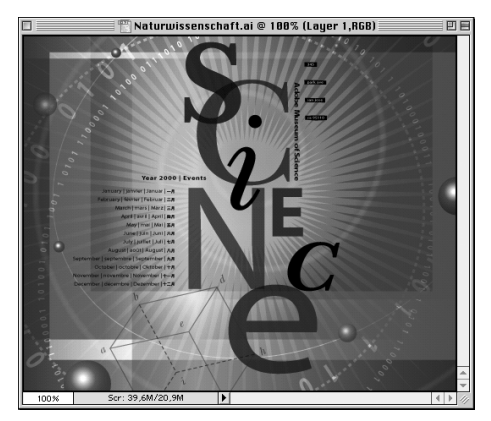

**Abbildung 3.11:** Eine eingefügte Illustrator-Datei als Photoshop-Datei

# **Illustrator- oder PDF/EPS-Dateien in Photoshop öffnen**

Wie bereits erwähnt, besteht außerdem die Möglichkeit, eine Illustrator-Datei oder auch ein PDF/EPS-Dokument als Photohop-Dokument zu öffnen. Dabei wird die Illustrator- oder PDF-Datei automatisch gerastert. Es ist auch nicht notwendig, ein leeres Dokument bereitzustellen. Stattdessen verwenden Sie wie üblich die Dialogbox **ÖFFNEN**:

Wählen Sie im Menü **DATEI** den Befehl **ÖFFNEN**. In der Dialogbox **ÖFFNEN** wählen Sie die Datei aus und klicken auf die Schaltfläche **ÖFFNEN**.

Daraufhin erscheint die Dialogbox **GENERISCHES EPS/PDF-FORMAT WIRD GERASTERT**. Hier können Sie verschiedene Einstellungen über die zu rasternde Grafik vornehmen, wie z.B. Breite und Höhe, Maßeinheiten, Auflösung, Glättung etc.

Nehmen Sie die gewünschten Einstellungen vor und bestätigen Sie mit der Schaltfläche **OK**.

Belassen Sie das Kontrollkästchen **GLÄTTEN**, um glatte Ränder an den Grafiken zu behalten.

Photoshop führt nun die Konvertierung durch und zeigt während dieses Vorgangs ein Prozess-Fenster. Hier haben Sie noch die Möglichkeit, die Operation bei Bedarf abzubrechen.

Nach dem Vorgang wird die Illustrator- oder PDF-Datei mit den vorgenommenen Einstellungen als Photoshop-Dokument geöffnet.

# **Dokumente speichern**

Nachdem Sie ein Dokument geöffnet und bearbeitet haben, können Sie es speichern, um es dauerhaft auf Ihrer Festplatte oder einem auswechselbaren Datenträger aufzubewahren.

Möchten Sie ein Bild speichern, öffnen Sie das Menü **DATEI** und wählen den entsprechenden Befehl. Ihnen stehen drei Befehle zum Speichern zur Verfügung: **SPEICHERN, SPEICHERN UNTER** und **FÜR WEB SPEICHERN**.

- ◆ Wählen Sie den Befehl **SPEICHERN**, wenn Sie ein Bild zum ersten Mal speichern oder wenn Sie es schon gespeichert haben (Dateiname und Speicherort schon bekannt sind) und Sie es nur noch auf den neuesten Stand bringen möchten.
- ◆ Wählen Sie den Befehl **SPEICHERN UNTER**, wenn Sie ein Bild bereits gespeichert haben und es nun an einem anderen Ort speichern möchten. Dabei wird das Originalbild nicht berührt.
- ◆ Wählen Sie den Befehl **FÜR WEB SPEICHERN**, können Sie das Bild nach der Bearbeitung in Photoshop für das Web vorbereiten. In einer eigenen Dialogbox können webspezifische Einstellungen für das Bild vorgenommen werden. Zu dieser Möglichkeit kommen wir weiter hinten in diesem Buch.

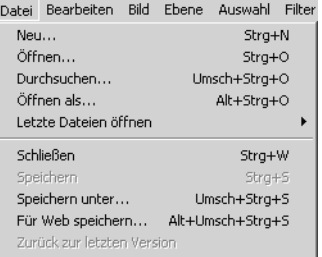

**Abbildung 3.12:** Der obere Bereich des Datei-Menüs

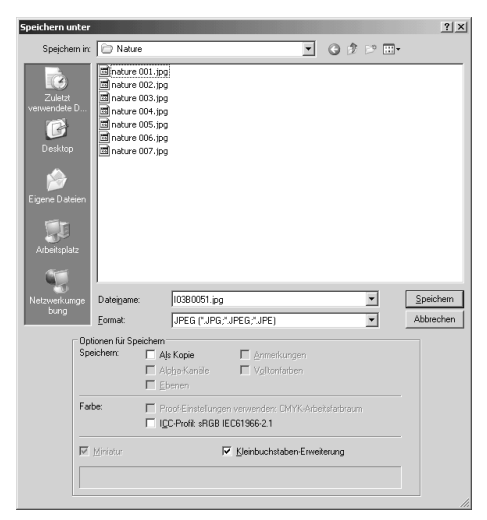

**Abbildung 3.13:** Die Dialogbox SPEICHERN UNTER

#### **Hinweis**

Deaktivieren Sie unter Windows das Kontrollkästchen **KLEINBUCHSTABEN-ERWEITERUNG**, wird die Dateiendung in Großbuchstaben gezeigt.

#### **Ein Bild speichern**

Um ein Bild in Photoshop zum ersten Mal zu speichern, wählen Sie aus dem Menü **DATEI** den Befehl **SPEICHERN**. Alternativ drücken Sie  $[\mathcal{H}] + [S]$  bzw.  $[Strg] + [S]$  .

In beiden Fällen öffnet sich die Dialogbox **SPEICHERN UNTER**, in der Sie die gewünschten Einstellungen vornehmen können.

Über die entsprechenden Popup-Menüs legen Sie den Speicherort, den Dateinamen und das Format für das Bild fest.

Klicken Sie zuletzt auf die Schaltfläche **SPEICHERN**.

# **Dateiformate/-typen**

Sie haben nun gesehen, wie Sie Ihr Dokument speichern können. In der Grundeinstellung wird Ihr Bild im Photoshop-eigenen PSD-Format gespeichert.

Allerdings steht Ihnen eine Vielzahl von weiteren Dateiformaten zur Verfügung. Je nach Verwendungszweck kann es angebracht sein, ein anderes als das PSD-Format zu wählen. Dieses können Sie in der Dialogbox zum Speichern im Feld **FORMAT** auswählen.

Aus der Vielzahl der verfügbaren Dateiformate greifen wir uns die wichtigsten Bildformate TIFF, GIF, JPEG, PNG und EPS heraus.

- ◆ Das TIFF-Format ist für Dateien, die gedruckt werden sollen, das am weitesten verbreitete Format. Die meisten Computerprogramme, die Grafiken importieren können, kennen es. TIFF-Grafiken können ohne Qualitätsverlust komprimiert werden. Die Kompression ist allerdings nicht besonders hoch; sie liegt meist bei 20 bis 40%.
- ◆ Das GIF-Format ist eines der im Internet gebräuchlichsten Kompressionsformate. Es komprimiert Dateien sehr stark, hat aber den Nachteil, dass höchstens 256 Farben verwendet werden können. Dafür unterstützt es Transparenzen und sogar Animationen.
- Das IPEG-Format wird üblicherweise für die Darstellung von Fotos und anderen Halbton-

#### KAPITEL 3

bildern im Internet verwendet. Die Kompressionsrate ist ebenfalls ziemlich hoch, dafür aber verlustbehaftet. Dafür komprimiert es im Echtfarbenmodus.

◆ Das PNG-Format (sprich: Ping) wird ebenfalls vor allem für Webgrafiken verwendet. Das PNG-Format vereinigt die Vorteile von GIF und JPEG ohne deren Nachteile: Transparenzen sind möglich, die Kompression erfolgt fast ohne Qualitätsverluste. Echtfarben sind möglich. Ein weiterer Vorteil des PNG-Formats ist, dass es im Gegensatz zu den beiden vorgenannten Webgrafikformaten lizenzfrei ist. Moderne Browser unterstützen dieses Format problemlos (allerdings nach wie vor nicht mit allen Features), ältere Browser können Probleme machen.

Mehr über Webgrafiken und -formate erfahren Sie im Kapitel 18.

Das EPS-Format wird im Allgemeinen für solche Bilder verwendet, die in DTP-Programmen weiterverarbeitet und dann professionell reproduziert werden sollen. Ein Vorteil des EPS-Formats ist, dass maskierte Bereiche gespeichert werden können.

#### **Zurück zur letzten Version**

Wenn Sie in Photoshop ein gespeichertes Bild bearbeitet haben, mit dem Ergebnis aber nicht zufrieden sind und doch lieber wieder die alte Fassung des Bildes hätten, besteht die Möglichkeit, zur letzten gespeicherten Fassung zurückzukehren.

Wählen Sie in diesem Fall im Menü **DATEI** den Befehl **ZURÜCK ZUR LETZTEN VERSION**. Photoshop stellt dann die zuletzt gespeicherte Datei wieder her. Beachten Sie dabei, dass diese Operation ohne Meldung oder Nachfrage durchgeführt wird. Sie sollten sich daher wirklich sicher sein, bevor Sie diesen Befehl auswählen.

Eine Alternative wäre, die Protokoll-Palette zu verwenden. Mehr über diese Palette erfahren Sie im Kapitel 5.

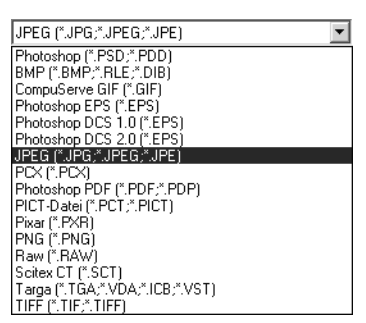

**Abbildung 3.14:** Im Feld FORMAT der SPEICHERN UNTER-Dialogbox finden Sie bestimmt auch das richtige Dateiformat für Ihren Zweck.

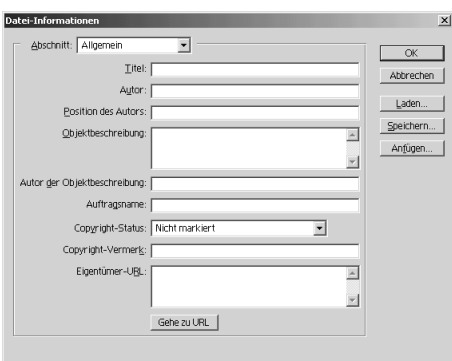

**Abbildung 3.15:** Die Dialogbox DATEI-INFORMATIONEN, Kategorie OBJEKTBESCHREIBUNG

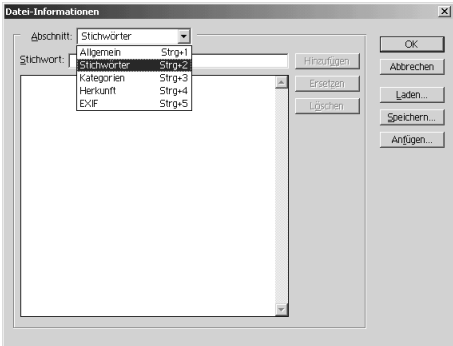

**Abbildung 3.16:** Kategorie STICHWÖRTER

## **Datei-Informationen angeben**

Bei komplexen Arbeiten an einem Bild oder wenn Sie im Team mit anderen Gestaltern arbeiten, ist es oft notwendig, einer Datei Informationen mitzugeben.

Das können Sie über die Dialogbox **DATEI-INFORMA-TIONEN** vornehmen. Hier können Sie Objektbeschreibungen, Hinweise, Copyright oder Autorenname eintragen.

Öffnen Sie über die Befehlsfolge **DATEI > DATEI-INFORMATIONEN** die Dialogbox **DATEI-INFORMATIONEN**. Diese ist in mehrere Abschnitte unterteilt − Sie können also sehr viele verschiedene Informationen über das Bild angeben.

Öffnen Sie das obere Popupmenü und wählen Sie den Abschnitt, in den Sie Informationen eintragen möchten. Tragen Sie in die entsprechenden Felder die Informationen zum Bild ein.

Anschließend stehen Ihnen mehrere Möglichkeiten offen, auf welche Art und Weise diese Informationen gespeichert werden sollen.

Sie können die Informationen zum Bild entweder über die Schaltfläche **OK** speichern (die Informationen werden dadurch mit dem Bild gespeichert), oder klicken Sie auf die Schaltfläche **SPEICHERN** (die Angaben werden in einer Datei mit der Endung .FFO gespeichert. In einer Dialogbox können Sie dann den Speicherort und die Dateibezeichnung angeben).

Wenn Sie eine eigenständige Informationen-Datei gespeichert haben, können Sie sie daraufhin über die Schaltfläche **LADEN** öffnen.

Wollen Sie einer eigenständigen Informationen-Datei weitere Infos zuweisen, können Sie dies über die Schaltfläche **ANFÜGEN** vornehmen. Tragen Sie die Informationen ein und speichern Sie sie auf gewünschte Weise.

# **Drucken**

Beim Drucken gibt es ein paar kleinere Unterschiede zwischen den beiden Systemen Windows und Mac OS: Beim Drucken unter Windows kommen Sie über die Dialogbox **DRUCKEN** zu den Druckoptionen. Unter Mac OS erreichen Sie die Druckoptionen über den Befehl **DRUCKEN MIT VOR-SCHAU** im Menü **DATEI**.

Legen Sie zuerst die Druckoptionen fest, bevor Sie endgültig in der Dialogbox **DRUCKEN** die Druckfreigabe erteilen.

- ◆ Unter Windows wählen Sie im Menü **DATEI** den Befehl **DRUCKEN** und klicken Sie dann auf die Schaltfläche **EINRICHTEN**.
- ◆ Unter Mac OS wählen Sie im Menü **DATEI** den Befehl **DRUCKEN MIT VORSCHAU**.

Legen Sie die gewünschten Druckoptionen fest und schließen Sie die Dialogbox.

Im Popup-Menü **DRUCKQUALITÄT** wählen Sie bei manchen Druckern die gewünschte Druckauflösung aus.

In das Feld **KOPIEN** geben Sie die Anzahl der gewünschten Kopien ein. Aktivieren Sie das Kontrollkästchen **AUSDRUCK IN DATEI**, wenn der Druck in eine Datei erfolgen soll (auf dem Mac finden Sie diese Möglichkeit hinter dem Befehl **DRUCKEN**).

Diese Option kommt vor allem dann in Frage, wenn Sie Ihr Dokument einem Belichtungsinstitut übergeben möchten. In diesem Fall wählen Sie als Drucker einen Postscript-Druckertreiber (den Sie natürlich vorher installieren müssen) und klicken dann das Kontrollkästchen an. Details stimmen Sie vorher am besten mit dem Belichtungsinstitut ab.

Weitere Informationen zu diesem und verwandten Themen erhalten Sie im Kapitel 17.

Klicken Sie zum Schluss auf **DRUCKEN**, um den Ausdruck zu starten.

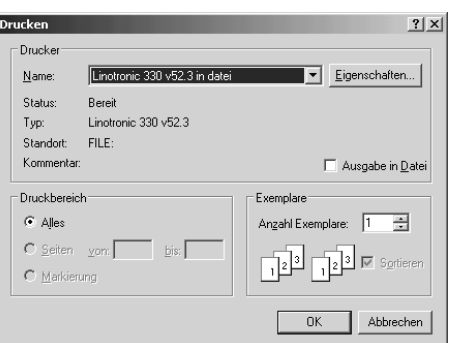

**Abbildung 3.17:** Die Dialogbox DRUCKEN unter Windows XP

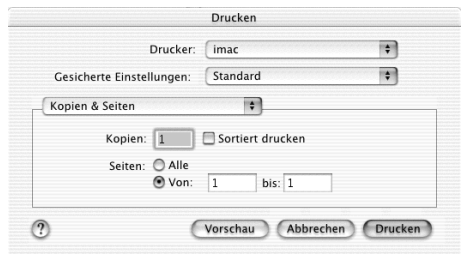

**Abbildung 3.18:** Die Dialogbox DRUCKEN unter Mac OS X